### 操作説明書①-1 ワンタイムパスワードの初期設定

### ※ワンタイムパスワードのご利用には、当組合へ所定の申込書によるお届出が必要となります。

### ※詳細については、次ページの「操作説明書①-2 ワンタイムパスワードの初期設定」にて、 ご確認ください。

【Step 1】携帯電話またはスマートフォンの日時確認 ※迷惑メール拒否設定されている方は、「トークン発行メール」を受信できないため、 「@otp-auth.net」メールアドレスからのメール受信を可能に設定してください。

【Step 2】 「ほくしんビジネスバンキング」へログイン

【Step 3】 ワンタイムパスワードトークンの発行処理 ①携帯電話またはスマートフォンの「メールアドレス」を入力します。 2「利用開始パスワード」の設定(入力)を行います。

【Step 4】 ワンタイムパスワード認証確認処理 ③「サービスID」「ユーザID」表示の確認を行います。

【Step 5】 ワンタイムパスワードアプリのダウンロード Step3-1の携帯·スマホにメールが届きます。 そのメール内のURLよりワンタイムパスワードアプリのダウンロードを行います。

【Step 6】 ダウンロードしたワンタイムパスワードアプリの初期設定を行います。 Step4-③の 「サービスID」「ユーザID」および Step3-2の「利用開始パスワード」の入力を行います。

【Step 7】 ワンタイムパスワード初期設定の完了 ④「ワンタイムパスワード」が取得とされるので、表示を確認します。

【Step 8】 ワンタイムパスワード認証確認処理(Step4の続き) Step7-4 の「ワンタイムパスワード」の入力を行います。

※トップページが表示されます。

# 操作説明書①-2 ワンタイムパスワードの初期設定

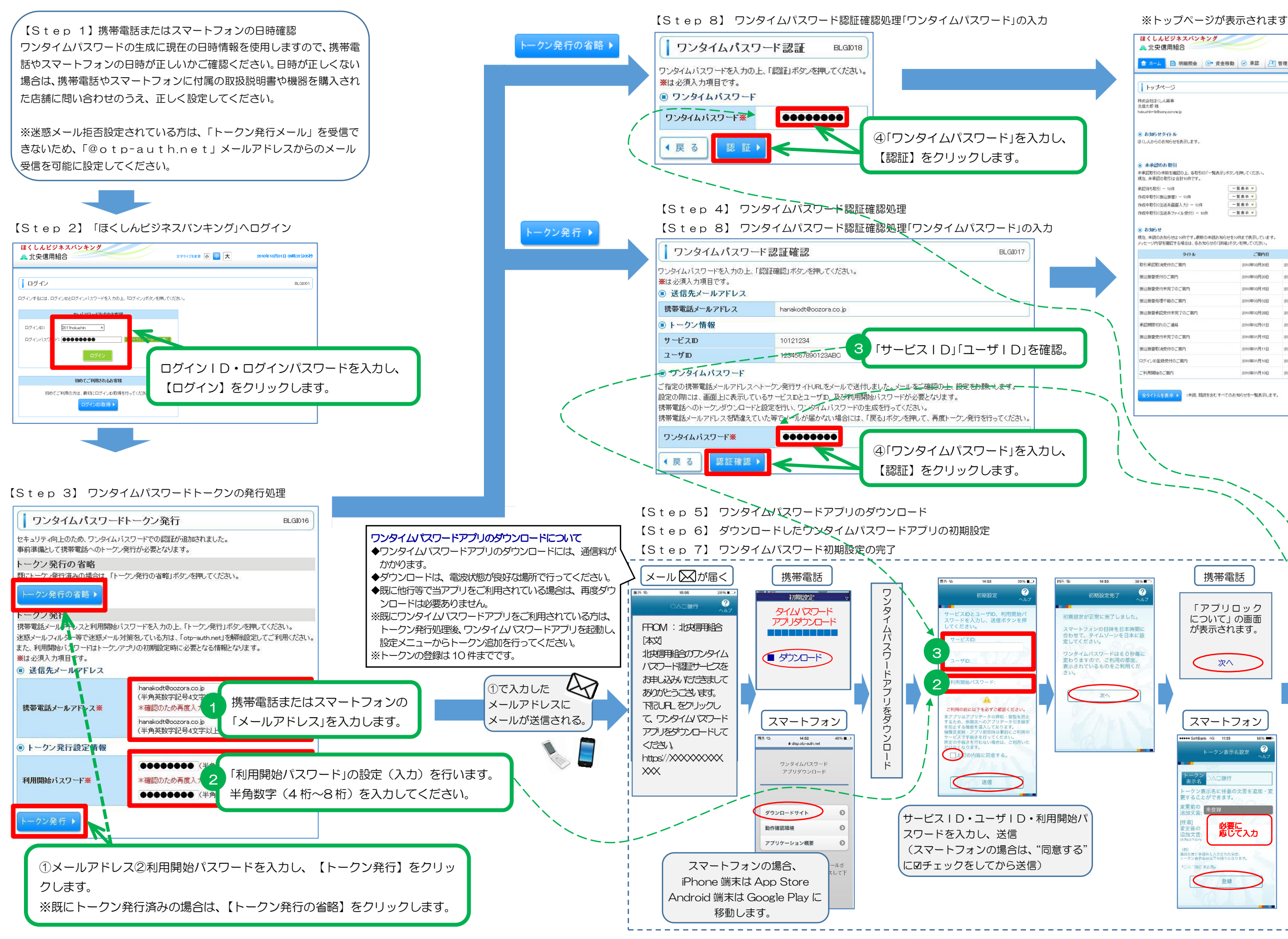

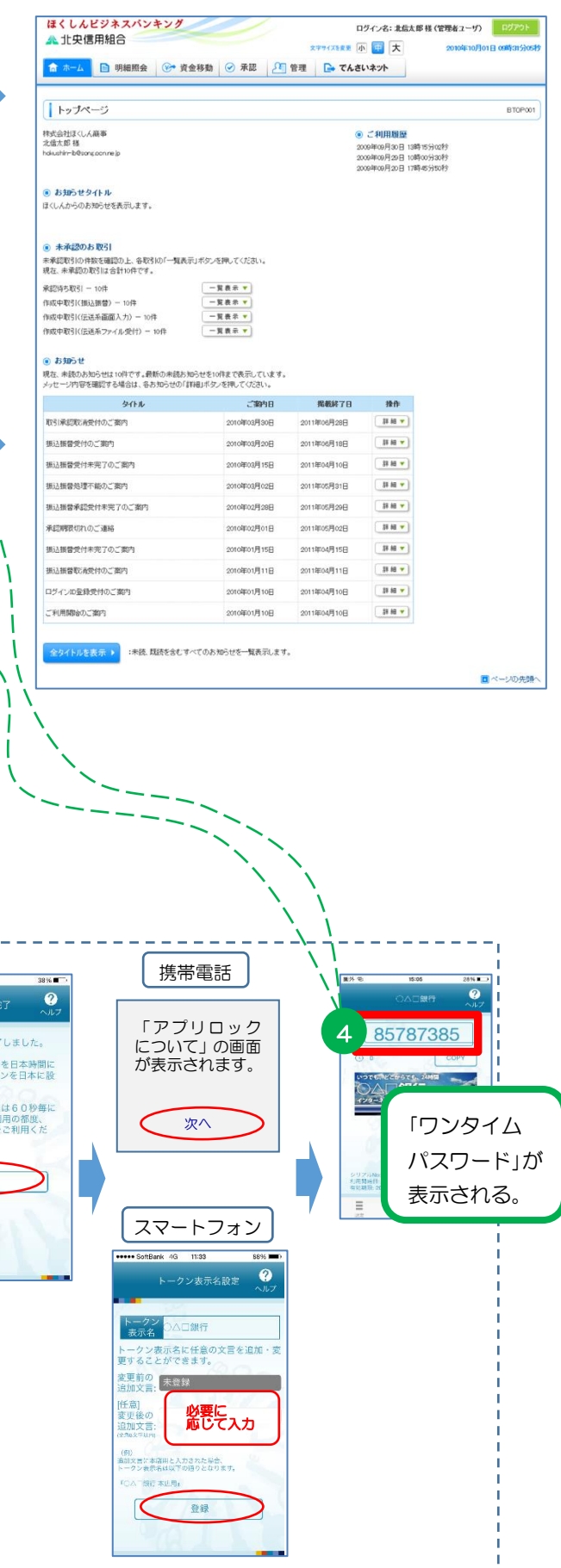

## 操作説明書② ワンタイムパスワード初期設定後のログイン操作

【Step 1】 「ほくしんビジネスバンキング」へログイン 【Step 2】 「ワンタイムパスワードアプリ」起動し、当組合のトークンよりパスワード確認 【Step 3】 ワンタイムパスワード認証処理「ワンタイムパスワード」の入力 ※トップページが表示されます。

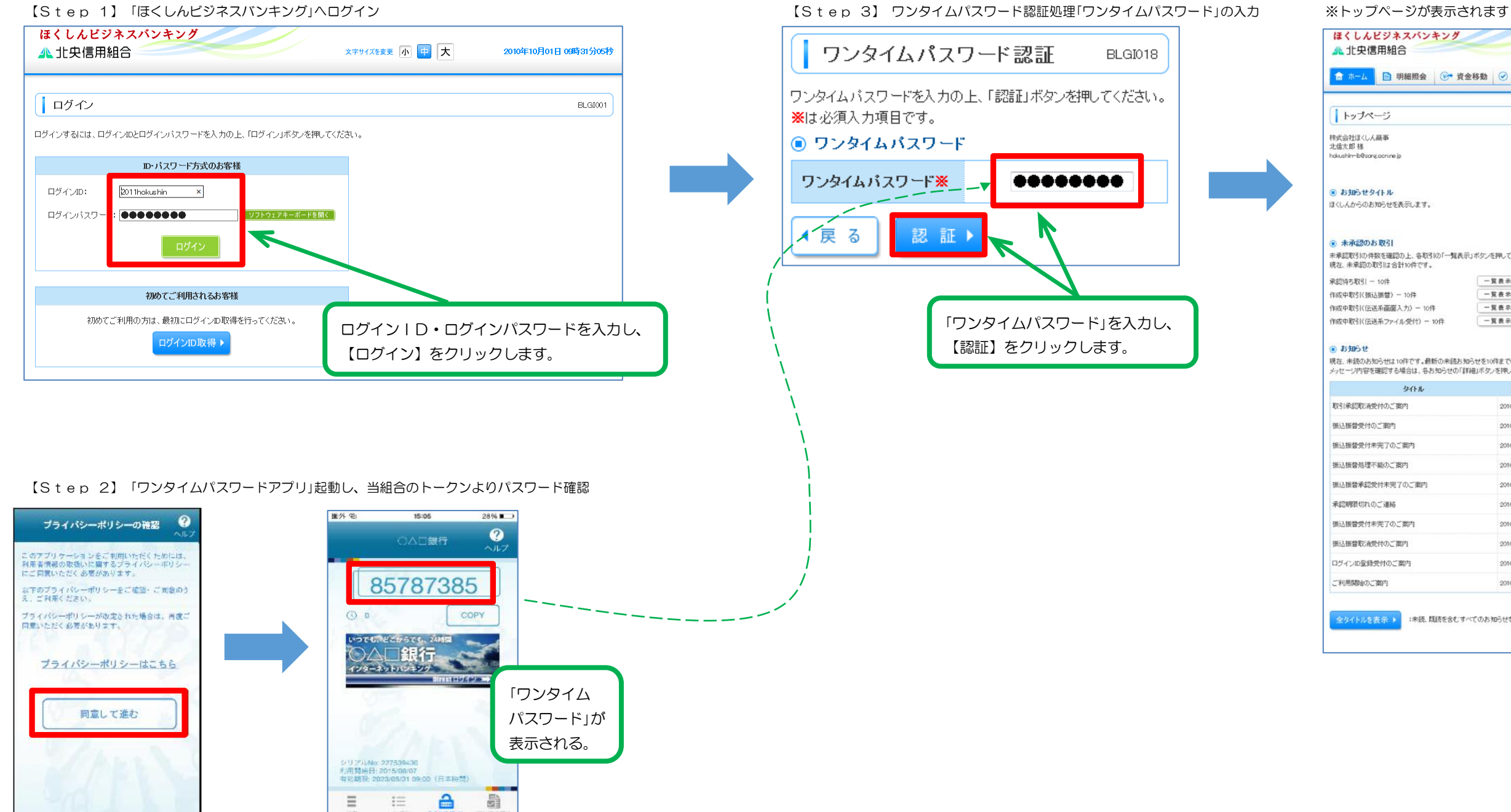

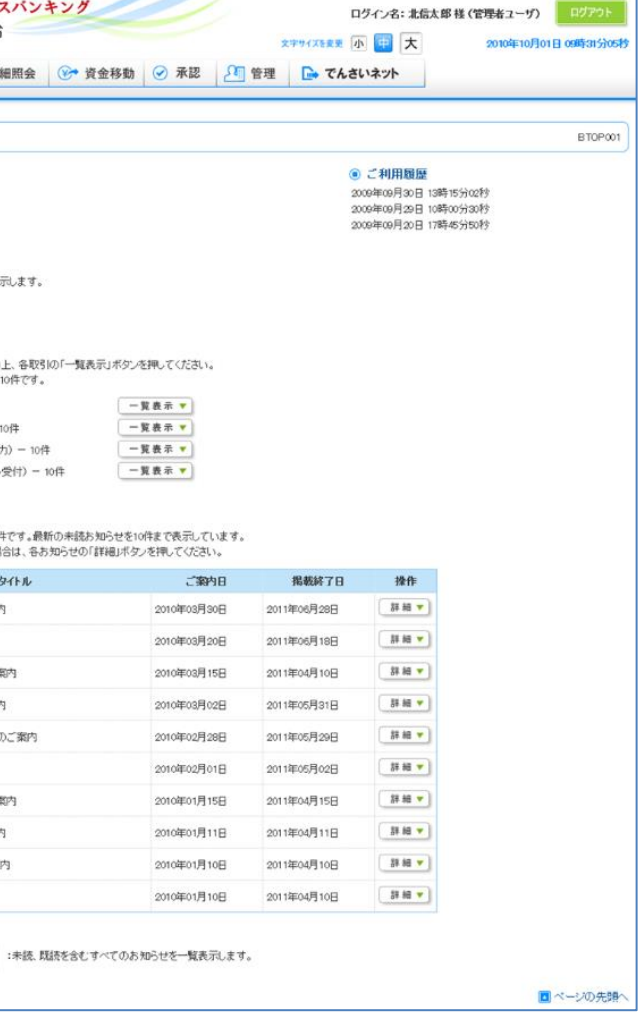

## 操作説明書③ ワンタイムパスワードの利用停止解除、およびトークン失効(マスターユーザ・管理ユーザのみ操作可)

小中大

<mark>…</mark> でんさいネット

。<br>N7食主す。

ログインパスワード、確認用パスワードを変更できま

利用者情報の新規登録、登録されている利用者情

利用者のサービス停止、停止解除が可能です。<br>利用者のサービス停止、停止解除する場合は、<br>なお、発行されたメール、通知(スワードまお客様)<br>2ついズダーの本体にトリマールが運転する場合

フンタイムバスワードのトーケノ失効が可能です。<br>・ーケノ失効を行うと、選択された利用者はワンタイ」<br>・ーケンの再利用または新規登録は、失効の30分以

利用者情報を照会できます。

の展歴照会を行うことが

· 企業代表制作の開発

利田事務報告報会社に ご自身または他の利用者

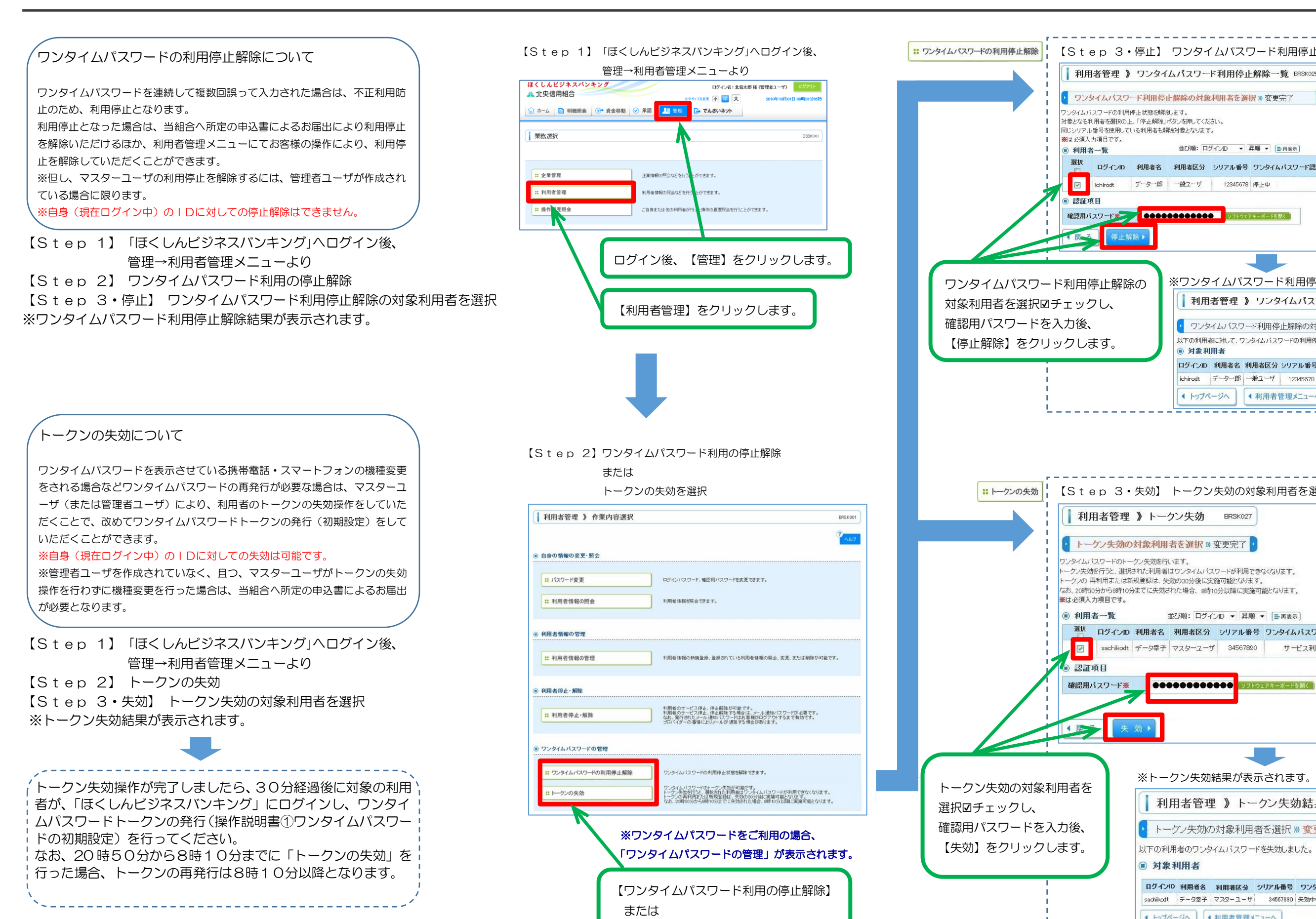

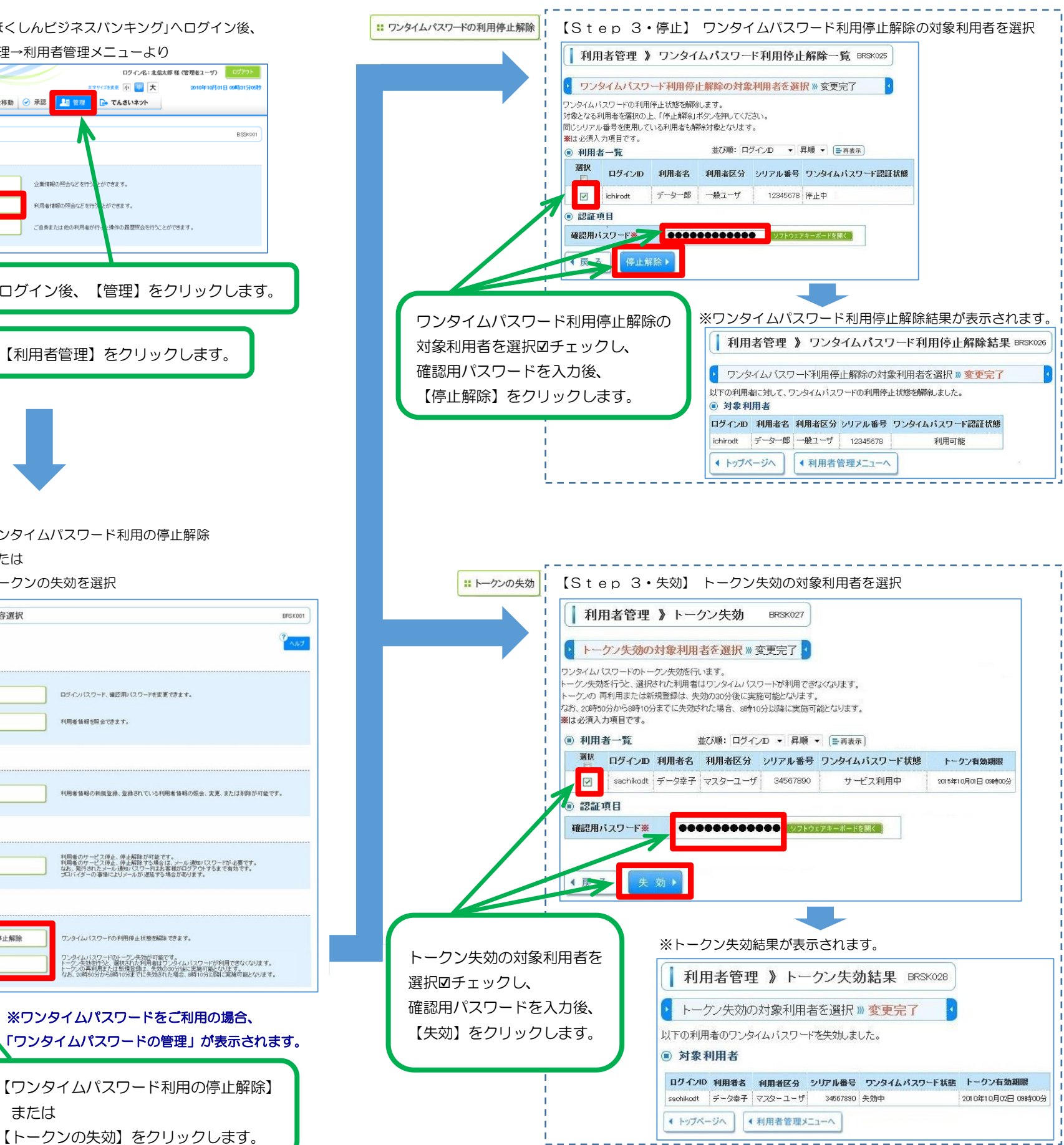